Polecenie: **Polilinia** Skrót **PL** Polecenie angielskie: **\_polyline**

*Polilinia* to kolejny podstawowy element w programie AcadGEO 2022. Składa się z n-wierzchołków tworzących jeden obiekt.

*Polilinię* można uruchomić na wiele sposobów z których pierwszym jest z użyciem paska menu. W tym celu rozwijamy pasek *Rysunek* i wybieramy z *niego Polilinia*.

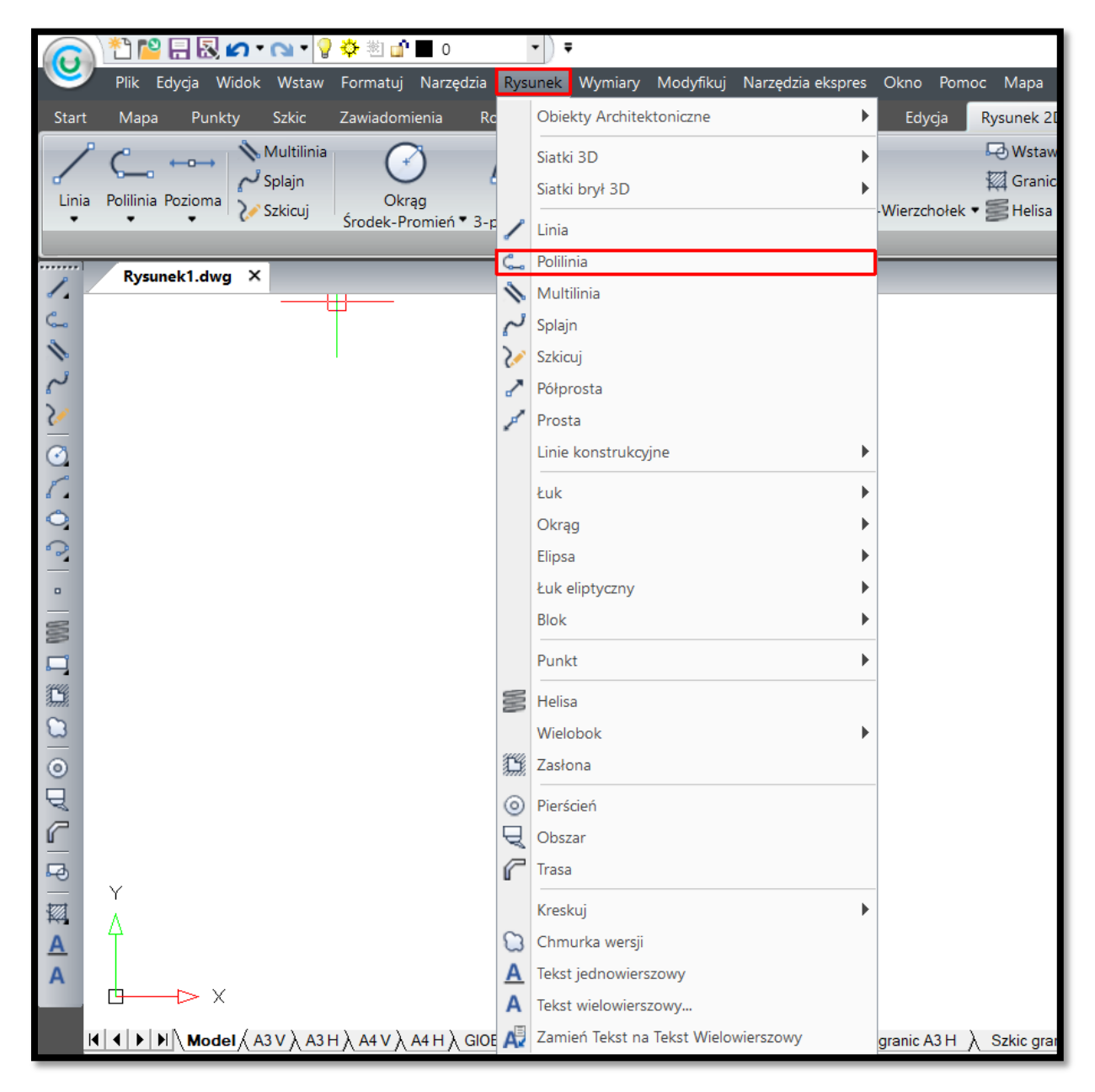

**Rysunek 59. Wstawianie polilinii za pomocą paska menu - pasek Rysunek**

Innym sposobem jest uruchomienie polecenia za pomocą wstążki *polilinia* z panelu *Rysunek 2D* z karty *Rysunek 2D*.

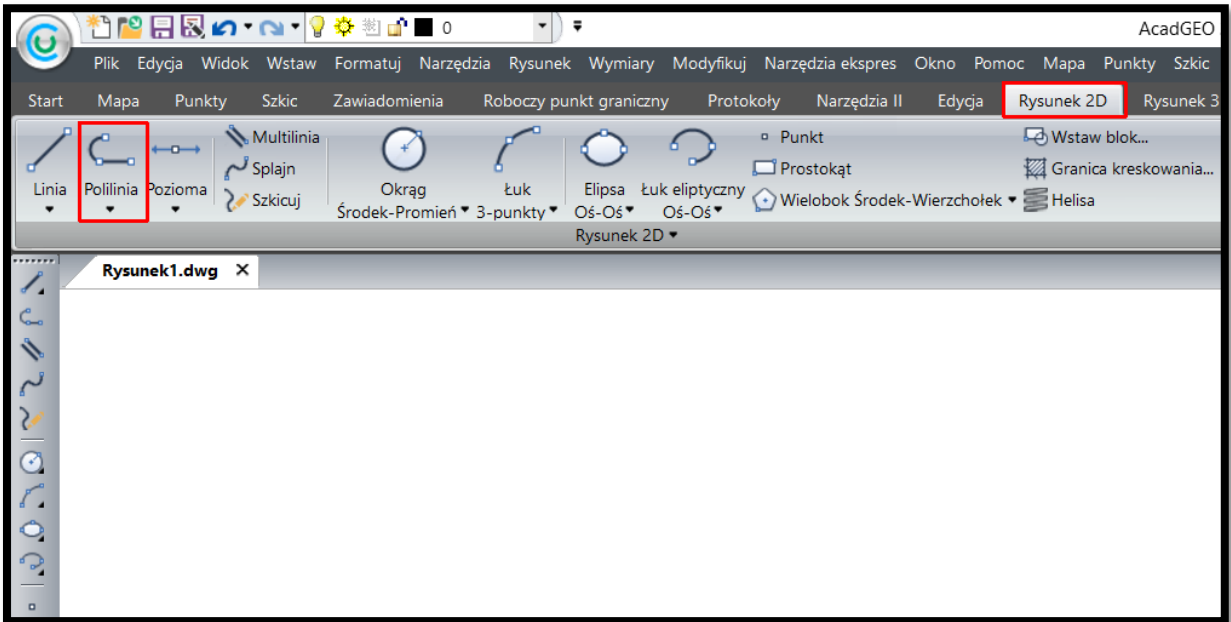

**Rysunek 60. Wstawianie polilinii za pomocą wstążki - Rysunek 2D**

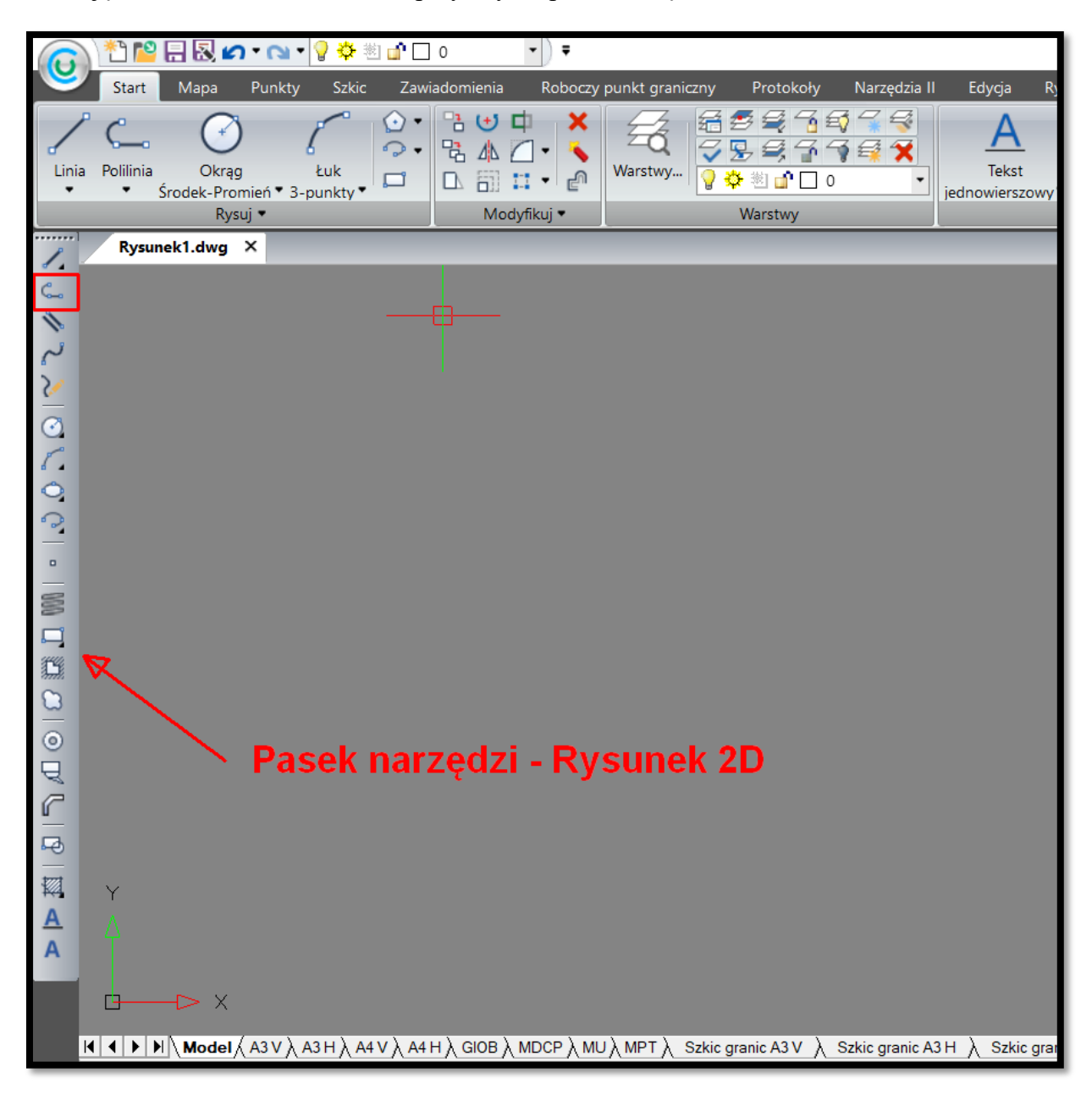

Funkcję można również uruchomić przy użyciu paska narzędzi.

**Rysunek 61. Wstawianie polilinii za pomocą paska narzędzi - Rysunek 2D**

Funkcję *polilinia* możemy również uruchomić poprzez wpisanie w pasku poleceń wymieniony na początku rozdziału skrót lub polecenia w języku polskim czy angielskim.

Po uruchomieniu rysowania *polilinii* przy pomocy jednego z wymienionych sposobów pojawia się komunikat by wskazać pierwszy punkt. Następnie można wskazać kolejny punkt myszką lub wybrać jedną z dostępnych opcji.

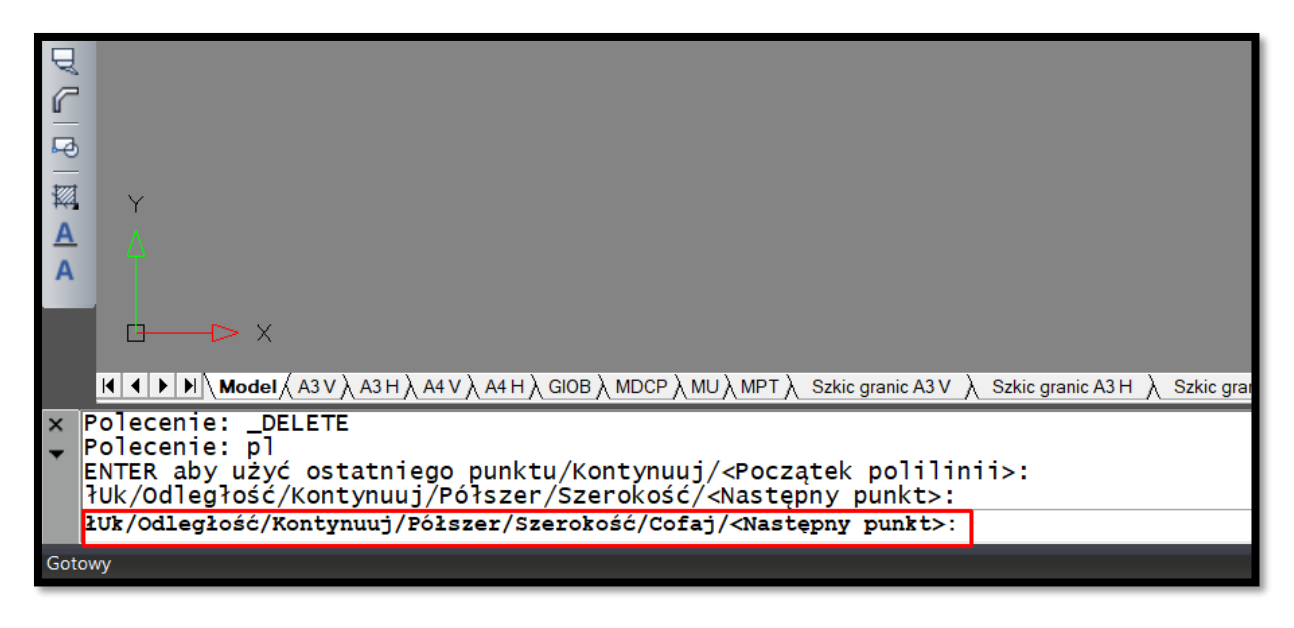

**Rysunek 62. Dostępne opcje rysowania polilinii**

Łuk [polecenie:U] kolejny segment *polilinii* będzie rysowany łukiem.

Odległość [polecenie:O] zadajemy konkretną odległość następnego segmentu poprzez wpisanie wartości z klawiatury lub kliknięcie myszką np. 450 lub też możemy narysować segment o zadanej długości i pod konkretnym kątem do poprzedniego segmentu wtedy wpisujemy komendę np. @ 100, 1000 ( zostanie narysowany segment pod kątem 100 gradów i długości 1000).

Kontynuuj [polecenie:K] rysujemy kolejny segment pod tym samym kątem.

Półszer [polecenie: P] podajemy pół szerokości początkowej i końcowej kolejnego segmentu

Szerokość [polecenie:S] podajemy szerokość początkową i końcową kolejnego segmentu.

Cofaj [polecenie:C] usuwamy poprzednio narysowany segment. Funkcja jest dostępna po narysowaniu minimum jednego pełnego segmentu.

Aby zakończyć rysowanie *polilinii* można kliknąć w prawy przycisk myszy, bądź wpisując Z (zamknij). Użycie prawego przycisku myszy zakończy rysowanie obiektu w ostatnim punkcie a użycie funkcji zamknij zakończy rysowanie w początkowym punkcie pierwszego segmentu *polilinii* tworząc zamknięty obiekt.

Właściwości rysowanej *polilinii*: grubość, kolor, rodzaj linii można zmieniać przy pomocy paska narzędzi *Właściwości elementu* lub przez użycie panelu *Właściwości* w karty *Start.*

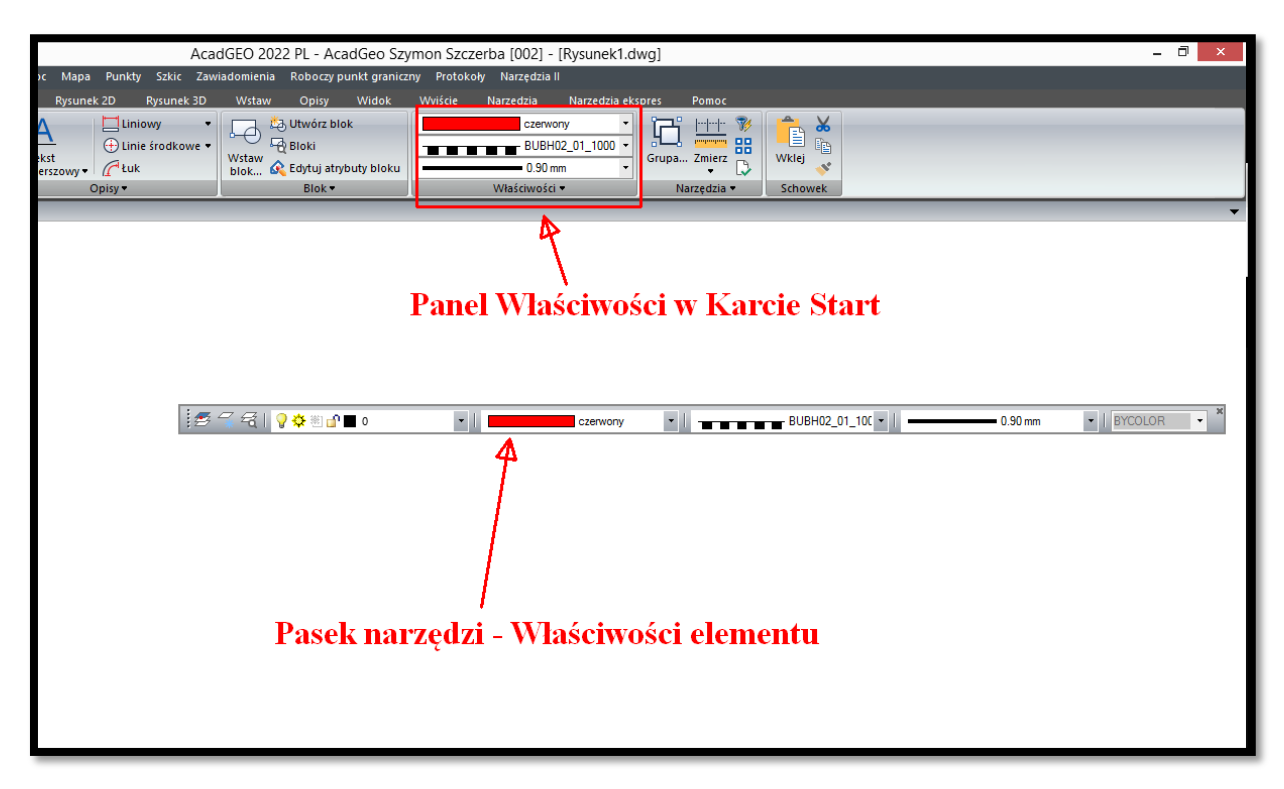

**Rysunek 63. Zmiana właściwości polilinii**

Narysowaną wcześniej polilinię możemy edytować.

Polecenie: **Edpol** Skrót **-** Polecenie angielskie: **\_pedit**

Po uruchomieniu funkcji na pasku poleceń pojawi się szereg dostępnych opcji:

- ➢ edytuj wierzchołki można dodać wierzchołek, usunąć wierzchołek, przesunąć wierzchołek,
- ➢ zamknij zamknięcie polilinii ( łączy początek z końcem polilinii),
- ➢ krzywa zamienia polilinię w krzywą,
- ➢ połącz łączy jedną lub więcej polilinii z których sąsiednie mają ze sobą wspólny wierzchołek. Po wybraniu wszystkich polilinii które chcemy połączyć kliknięciem LPM zatwierdzamy połączenie polilinii kliknięciem PPM,
- ➢ rodzlin zmienia rodzaj linii,
- ➢ odwróć zmienia kierunek polilinii,
- $\triangleright$  splajn zamienia polilinię na splajn,
- ➢ zwęź zmienia szerokość polilinii ( musimy podać szerokość pierwszego i ostatniego segmentu),
- ➢ szerokość zmienia szerokość polilinii ( zmienia szerokość wszystkich segmentów),
- ➢ cofaj cofa poprzednią zmianę polilinii.